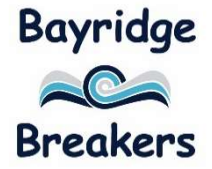

## BAYRIDGE ELEMENTARY SCHOOL

1730 - 142<sup>ND</sup> Street, Surrey, B.C. V4A 667 Phone: (604) 531-8082 FAX: (604) 541-7963

#### Principal – Bhupinder Shergill

October 2020

I

Dear Parents,

This year, we will be rolling out a program offering the convenience and safety of paying online for school items such as field trips, planners, recorders, field trips and donations to the school;

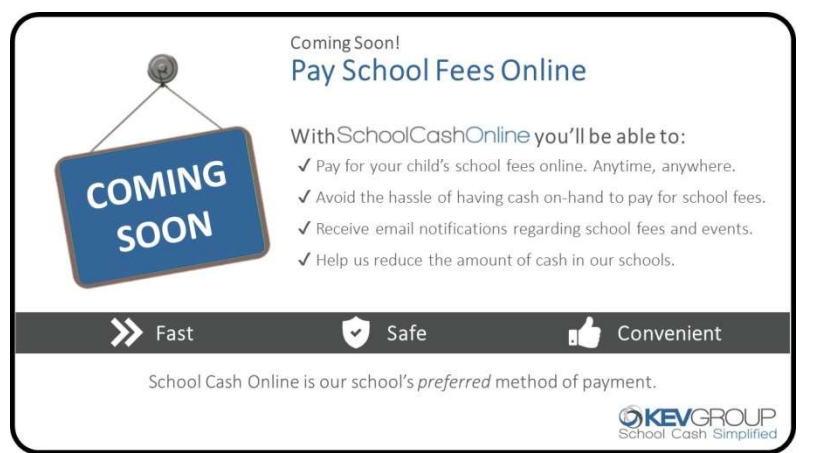

to name a few. We are asking parents to help us incorporate this new method of payment by registering now – a simple task that takes just a few minutes – so the new method of payment will be an easy transition.

School Cash Online is a great way to pay without the need for cash or cheques!

## $\vee$  Convenient  $\vee$  Safe  $\vee$  Secure

School Cash Online allows parents to pay school related fees safely, quickly and easily. By using School Cash Online, you help increase efficiency and security at schools. Teachers and secretaries are then able to focus their time on helping students, and not processing cheques and counting cash.

School Cash Online shows all of the school fees for your student online.

Register today – a simple task that takes only a few minutes – by visiting https://surreyschools.schoolcashonline.com/ and navigating your way to the School Cash Online page (see attached instructions). You will need your child's Last Name and Date of Birth to register. Should you encounter any difficulties, you can use the parent help desk at 1(866) 961-1803 or by visiting schoolcashonline.com/home/support.

We ask that you register your child on the "School Cash Online" program. At this time, we are requesting a \$4 payment to pay for the cost of your child's planner (Grades 1-7). We ask that payment to be made by October 13<sup>th</sup>, 2020.

# **SchoolCashOnline**

For safety and efficiency reasons, Surrey School District would like to reduce the amount of cash & checks coming into our school. Please join the thousands of parents who have already registered and are enjoying the convenience of paying ONLINE! It takes less than 5 minutes to register. Follow these step-by-step instructions to begin to receive email notifications regarding upcoming events involving your child(ren).

#### NOTE: If you require assistance, select the SUPPORT option in the top right hand corner of the screen.

#### Step 1: Register

- a) If you have not registered, please go to the School Cash Online home page https://surreyschools.schoolcashonline.com/ and select the "Get Started Today" option.
- b) Complete each of the three Registration Steps \*For Security Reasons your password, requires 8 characters, one uppercase letter, one lowercase letter and a number.

### Step 2: Confirmation Email

A registration confirmation email will be forwarded to you. Click on the link provided inside the email to confirm your email and School Cash Online account. The confirmation link will open the School Cash Online site prompting you to sign into your account. Use your email address and password just created with your account.

### **School Cash Online** Paying school items just got easier! Sign up to get started today. t is School Cash Online? **Get Started Today** Sign Into Your Account

#### SchoolCashOnline.com

Hello Parent,

Please click the link below to confirm your email address.

http://district.schoolcash.net/Registration/ConfirmConfirmationEmail/f5e4baf2-2852-4e87-b502b3e48645ace9

If the link doesn't work, copy the link and paste it into your web browser.

Contact support at 1.866.961.1803 or email parenthelp@schoolcashonline.com.

Thank you,

Your School Cash Online Support Team

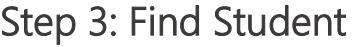

This step will connect your children to your account.

- a) Enter the School Board Name.
- b) Enter the School Name.
- c) Enter Your Child's First Name, Last Name and Birth Date.
- d) Select Continue.
- e) On the next page confirm that you are related to the child, check in the Agree box and select **Continue.**
- f) Your child has been added to your account.

#### **Find Student**

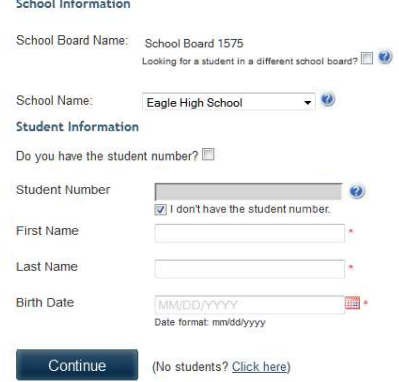

#### Step 4: View Items or Add Another Student

If you have more children, select "Add Another Student" and repeat the steps above. 8 children can be added to one parent account. If you do not wish to add additional children, select "View Items For Students" option. A listing of available items for purchase will be displayed.